## **Instructions for downloading SkillBridge documents to you PC or Mac**

## **Downloading to your PC:**

Step 1. Download<http://get.adobe.com/reader/> for free. Then click the download button to access the document.

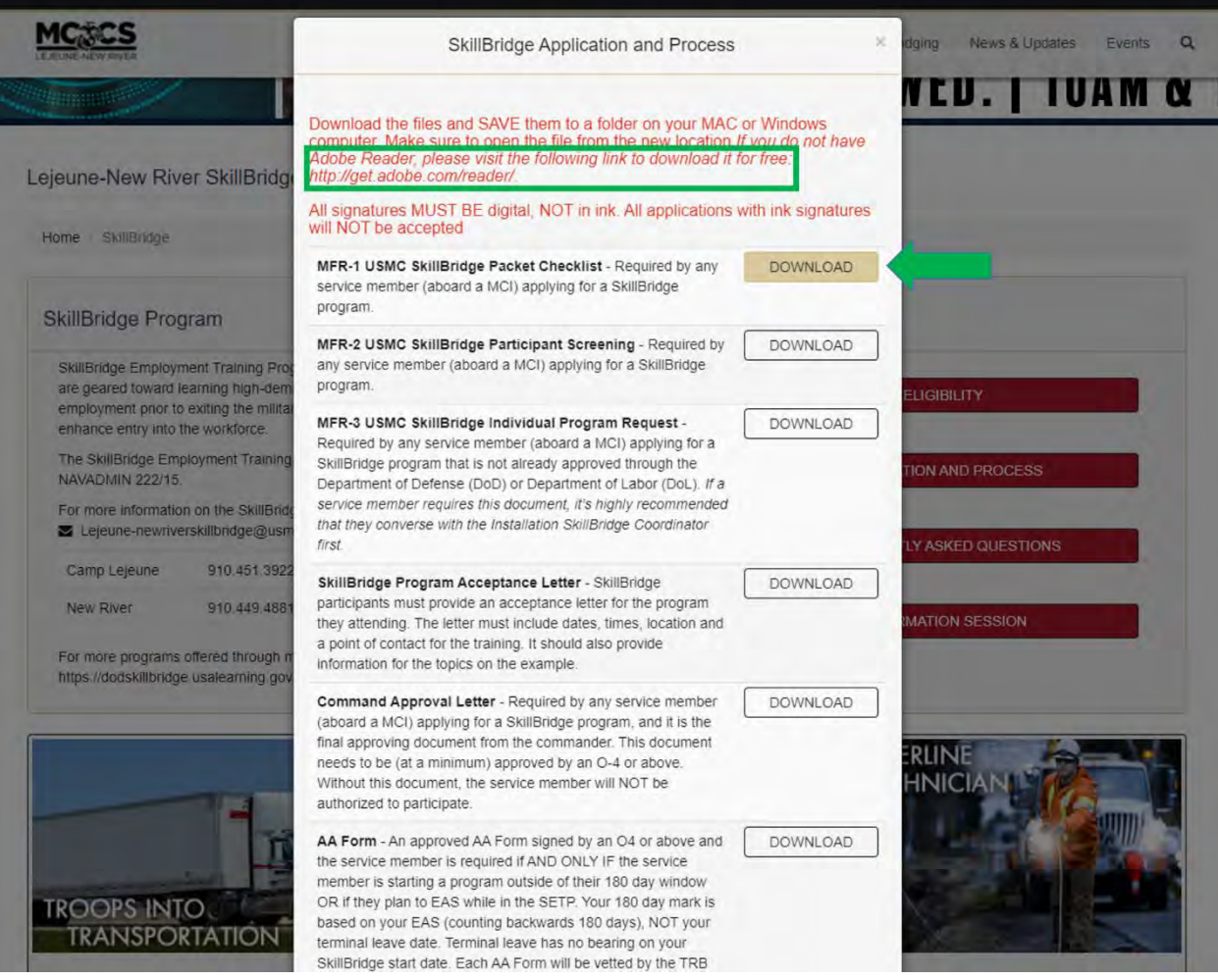

Step 2. Once you click on the download button, the following screen will pop up. Look for the disc icon  $\Box$  up in the left corner of the screen.

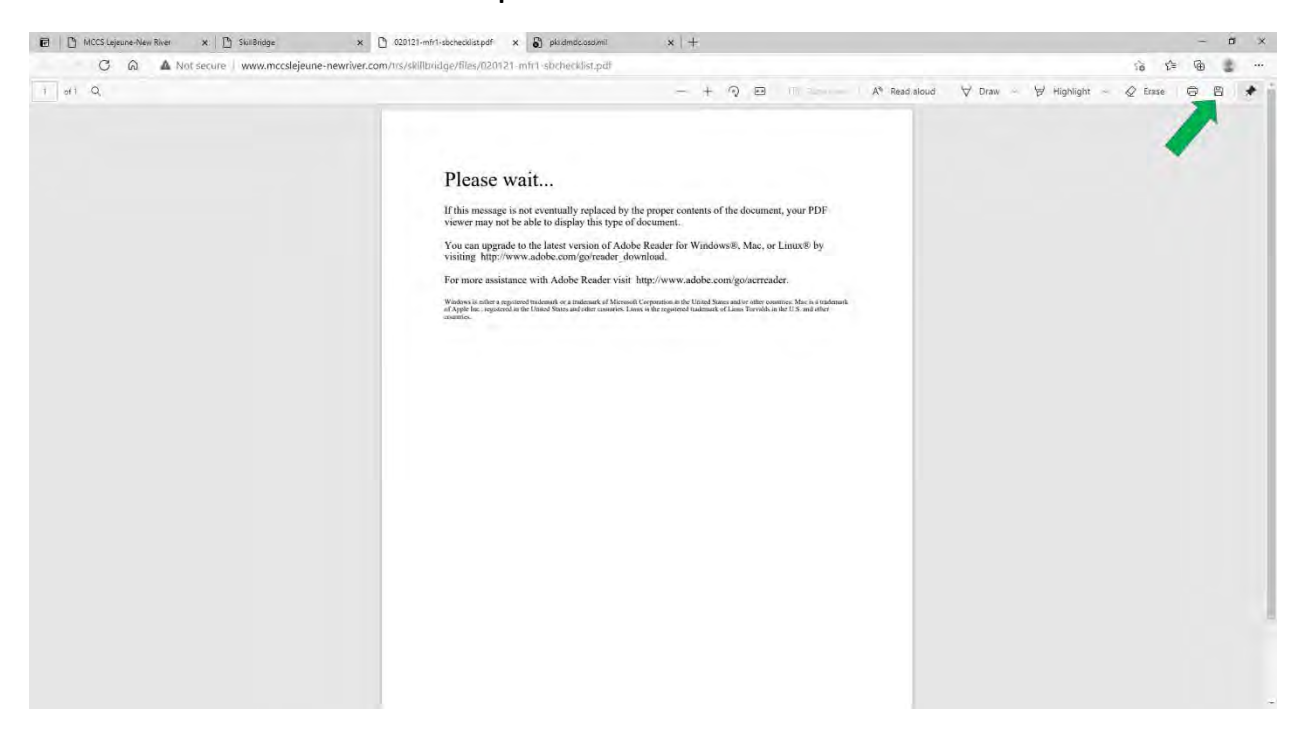

#### Step 3. Save it to your desktop or device as an Adobe Acrobat Document.

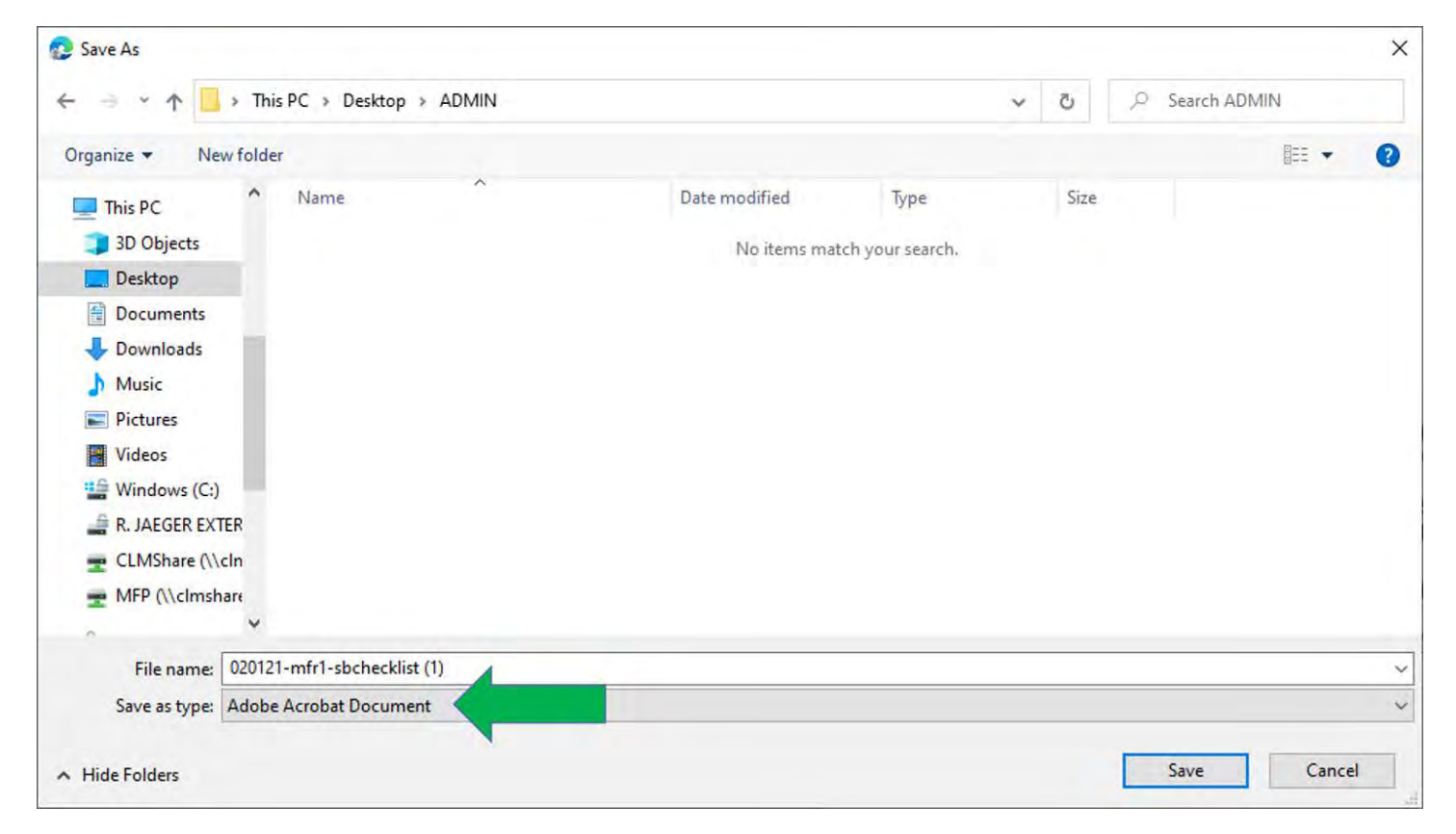

Step 4. Either right click the document or **Open with Adobe Acrobat Reader** or click on the Adobe box above to open.

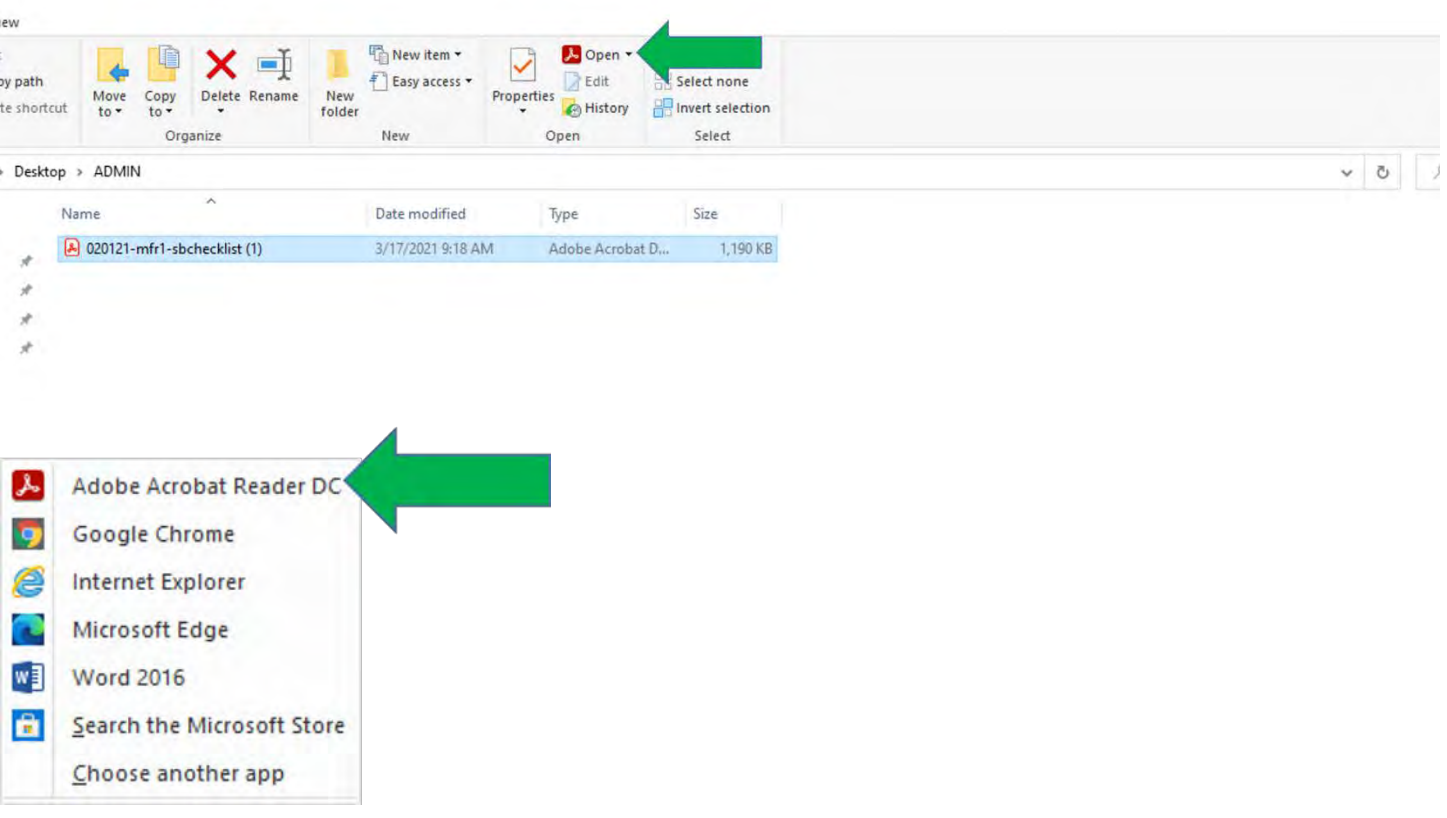

### **Downloading on your Mac device using iOS:**

# Step 1. Download<http://get.adobe.com/reader/> for free. Then click the download button to access the document.

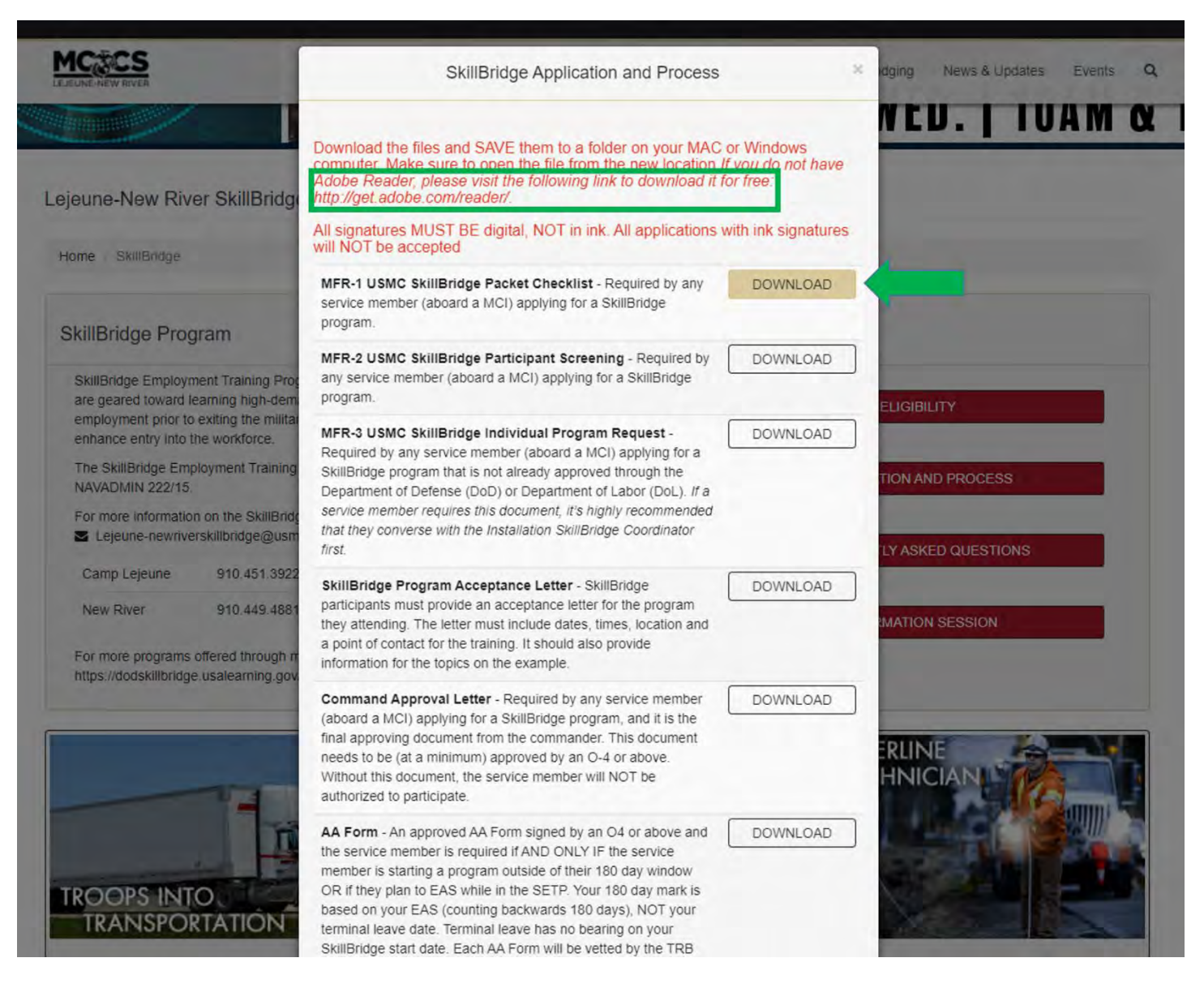

Step 2. Once you click on the download button, the following screen will pop up. Then, double click on the mousepad. The following options should pop up. Select **Open with Preview**. This should allow you to open the documents.

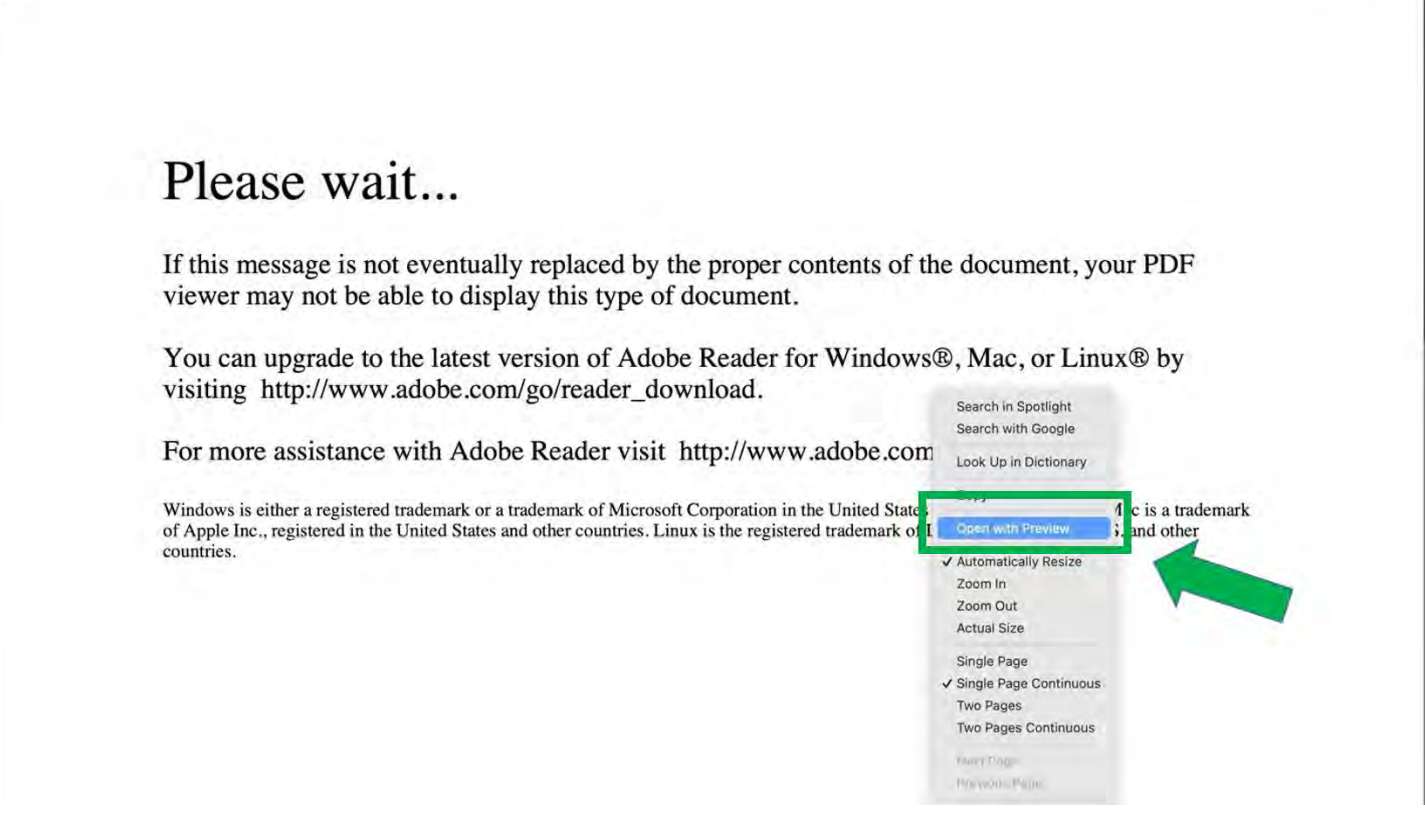